# HP xw 系列工作站

設定與疑難排解指南

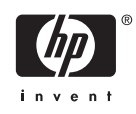

#### 版權資訊

© 2006 Copyright Hewlett-Packard Development Company, L.P.

第 1 版: 2006 年 7 月

零件編號: 361756-AB5

#### 保固

Hewlett-Packard Company 對本文件所含之 技術或編輯錯誤或遺漏,或與提供、執行或 使用本資料有關之附帶或衍生性損害,概不 負賠償責任。本文件之資訊係以「現狀」提 供,不含任何類型的保證,包括但不限於可 商用性及符合特定效用之任何默示保證,且 得不經通知逕行變更。 HP 產品之保固均明訂 於此等產品隨附之明示有限保固聲明。

本檔內容一概不得為構成附加保固之解釋。

本文件包含著作權法規範保護之專利資訊。 未經 Hewlett-Packard Company 事先書面同 意,不得擅自影印、重製本文件的任何部 分,或將其譯為他國語言。

#### 商標聲明

HP 的 Invent 標誌是 Hewlett-Packard Company 在美國及其他國家/地區的商標。

Microsoft and Windows 是 Microsoft Corporation 在美國及其他國家/地區的商標。

Red Hat 是 Red Hat, Inc. 的註冊商標。

Linux 是 Linus Torvalds 的註冊商標。

Intel 是 Intel Corporation 在美國及其他國家/ 地區的註冊商標,並已獲授權可以使用。

Acrobat 與 Acrobat Reader 是 Adobe Systems Incorporated 的商標。

Energy Star 是美國環境保護局 (United States Environmental Protection Agency) 在 美國的註冊商標。

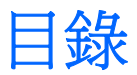

#### 1 尋找 HP 資源

#### 2 硬體安裝

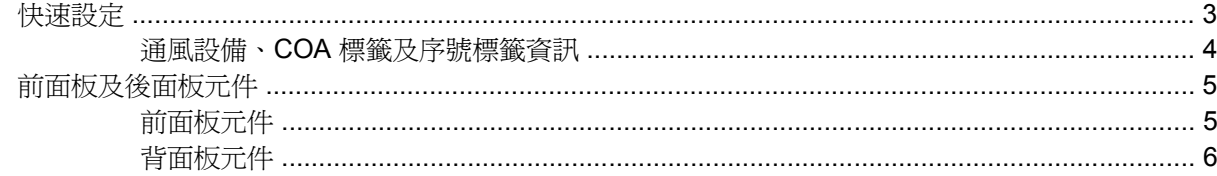

#### 3 作業系統設定軟體

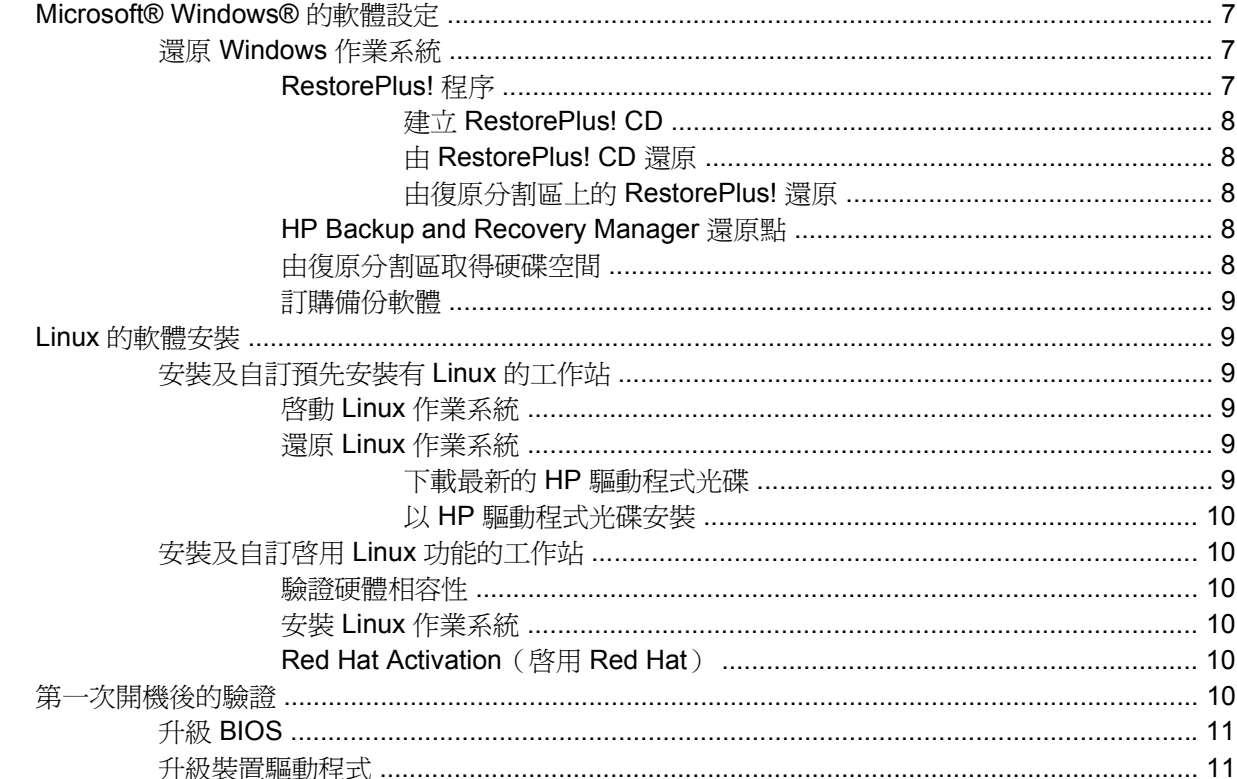

### 4 疑難排解

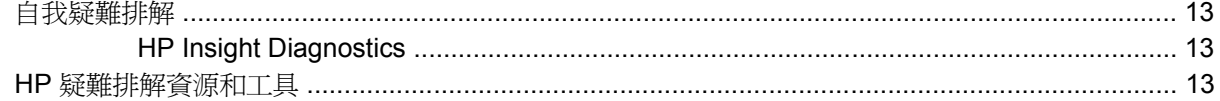

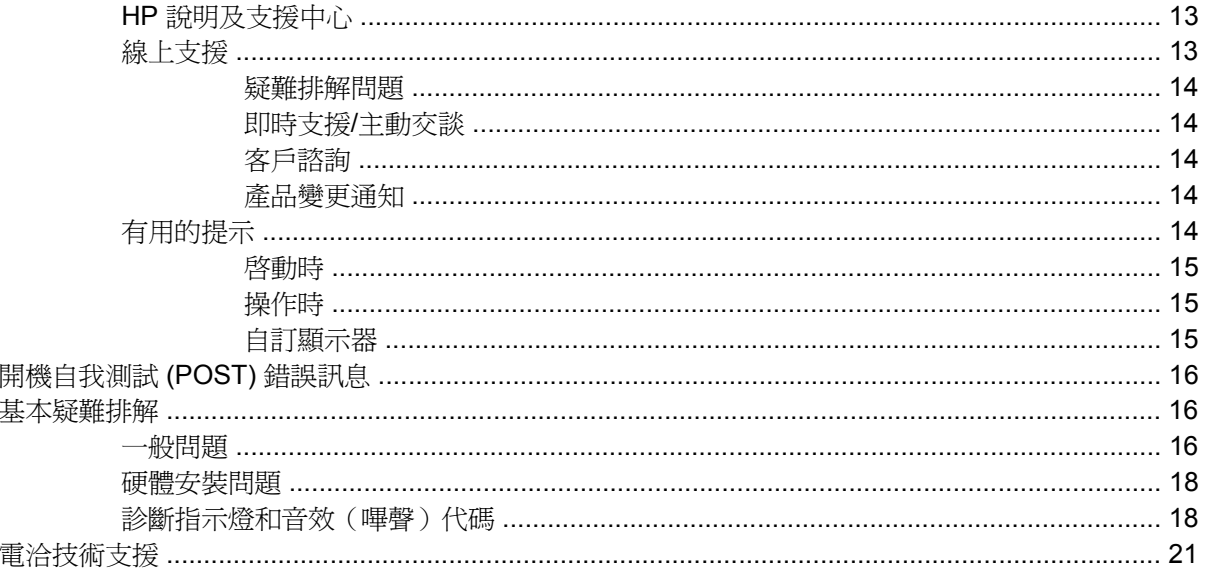

<span id="page-4-0"></span>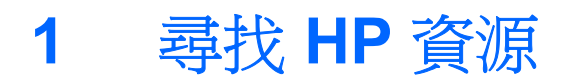

#### 下表將列出可協助您尋找所需產品資訊的其他資源。

#### 表格 **1-1** 尋找 HP 資源

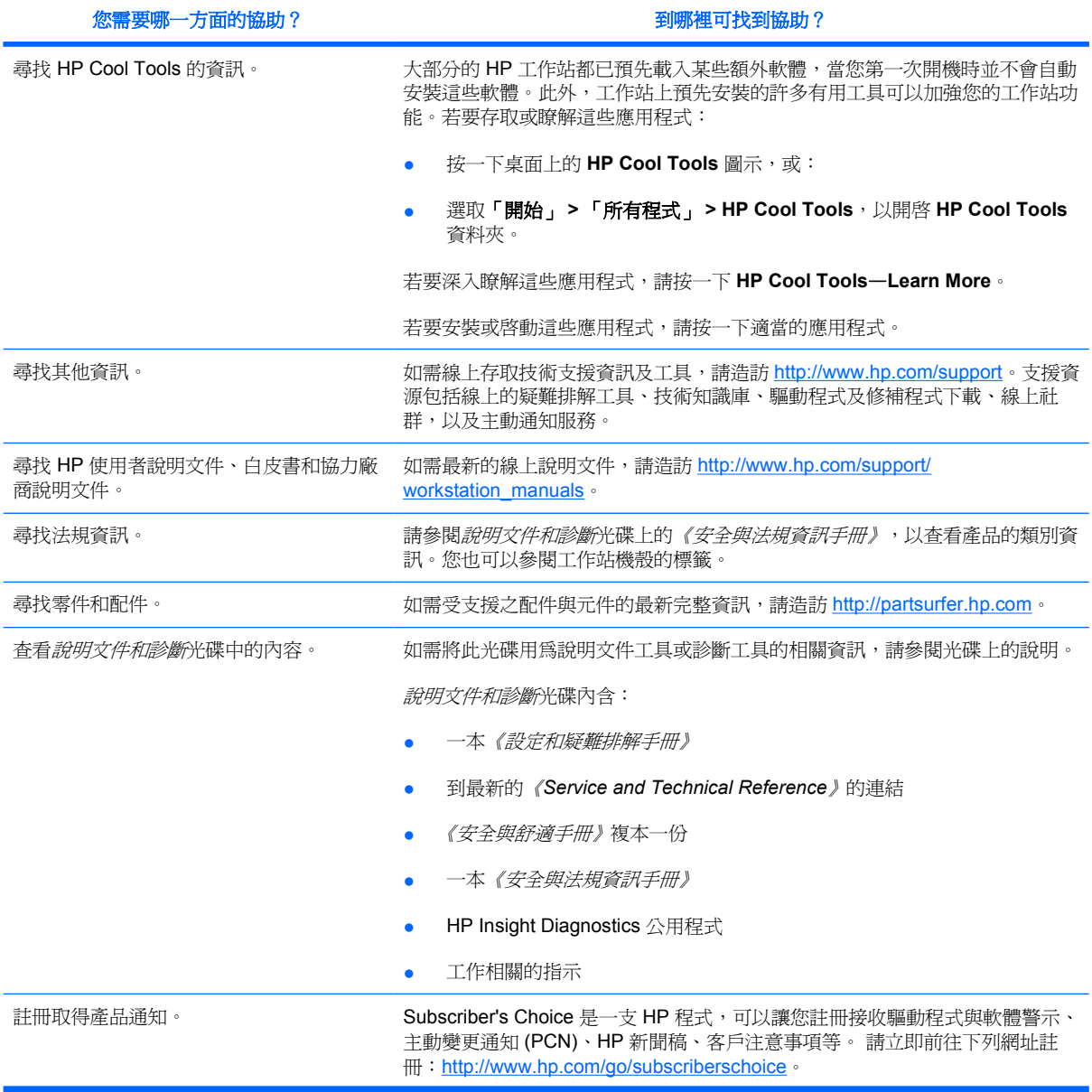

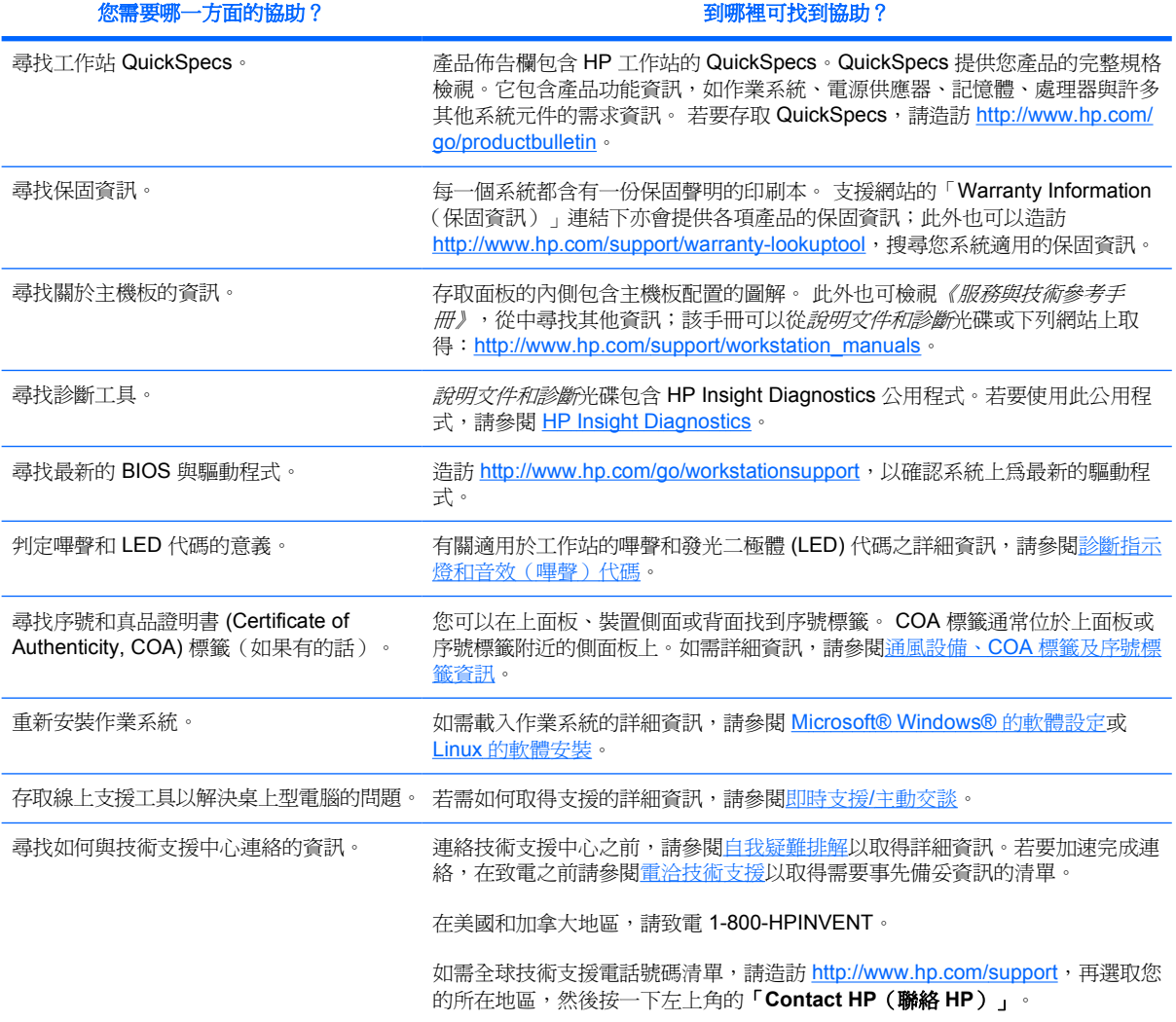

<span id="page-6-0"></span>**2** 硬體安裝

## 快速設定

1. 將 HP 工作站拆封後,請將其置放在易放使用的位置,並開始設定系統、連接滑鼠、鍵盤與工作站 的電源線。將工作站的電源線連接到電源插座。

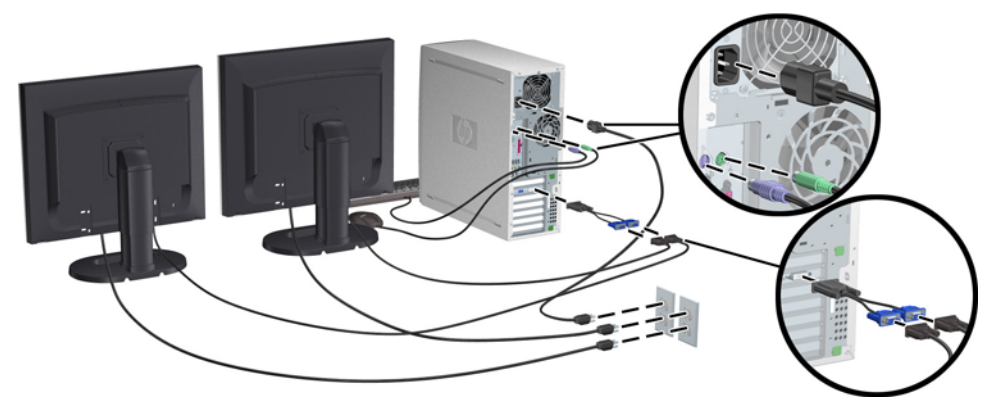

圖示 **2-1** 工作站設定

 $\mathbb{R}$ 

注意 遵循裝置隨附的說明連接元件 (如印表機)。 如需 HP 工作站的詳細資訊,請參閱*說* 明文件和診斷光碟,或浩訪 <http://www.hp.com/go/workstationsupport>。

2. 請將顯示器纜線接到硬體鎖,並將硬體鎖連接至圖形卡,如上所示。(若只使用一台顯示器,或 使用具備兩個輸出的圖形卡,即無需硬體鎖。)請將顯示器電源線連接至電源插座。接著將顯示器 纜線連接到纜線連接線,再將纜線接頭連接至圖形卡,如上所示。(若只使用一台顯示器,或使 用具備兩個輸出的圖形卡,即無需纜線連接器。)請將顯示器電源線接到電源插座。

## <span id="page-7-0"></span>通風設備、**COA** 標籤及序號標籤資訊

適當的通風對系統是非常重要的。 請參閱下列注意事項及圖例,將系統置於最佳通風位置。

- 在一個堅固、水平的表面上操作電腦。
- 將系統放在有足夠通風、相對比較涼爽的區域。 工作站前後至少須保持 6 英吋的空間。 若要安裝 在櫥櫃之內,請確定櫥櫃內通風良好,且櫃內溫度不會超過 35°C。
- 請勿阻擋電腦的排氣孔或通風孔,而使空氣無法進出電腦。

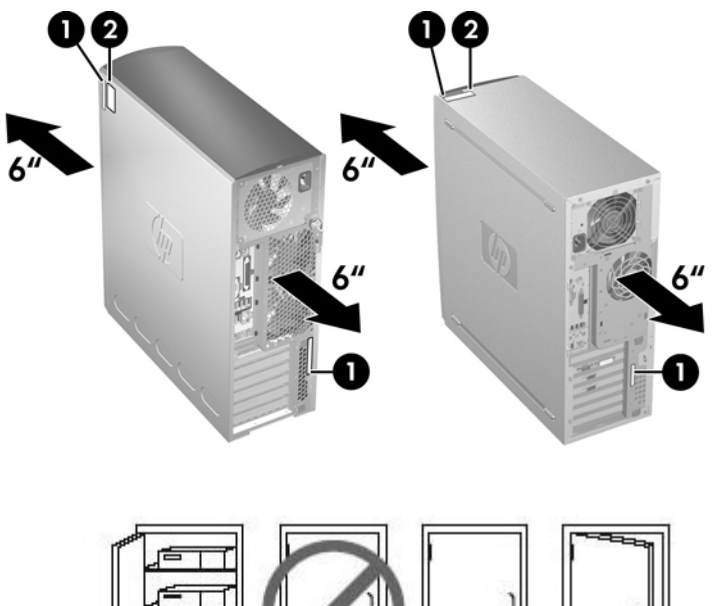

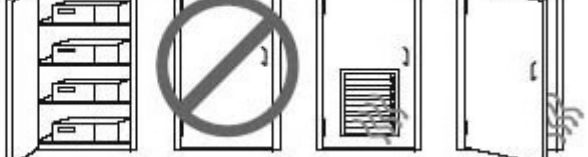

圖示 **2-2** 工作站討論

如上圖所示,每部 HP 工作站都具有獨一無二的序號標籤 **1** 與真品證明書 (COA) 標籤 **2**(僅適用於預先 安裝 Windows 的系統) 。一般而言,您可以在上面板、裝置側面或背面找到序號。在聯絡客戶服務以 取得協助時,您必須提供此序號。 COA 標籤通常位於上面板或裝置側邊的序號標籤附近。

 $\mathbb{R}^2$ 注意 若須使用 Windows OEM 光碟還原作業系統 (不使用 Restore Plus!光碟進行安裝), 必須 聯絡 Microsoft 提供貴公司 Stock Keeping Unit (SKU) 號碼。SKU 資訊位於服務標籤上,為該標 ……<br>籤右下角的作業系統產品編號。該號碼看起來如 "OS:XXXXXXXX",其中 "XXXXXXXX"是作 業系統產品編號。

## <span id="page-8-0"></span>前面板及後面板元件

## 前面板元件

下圖僅供參考。 您 HP 工作站的外觀可能會有所不同。

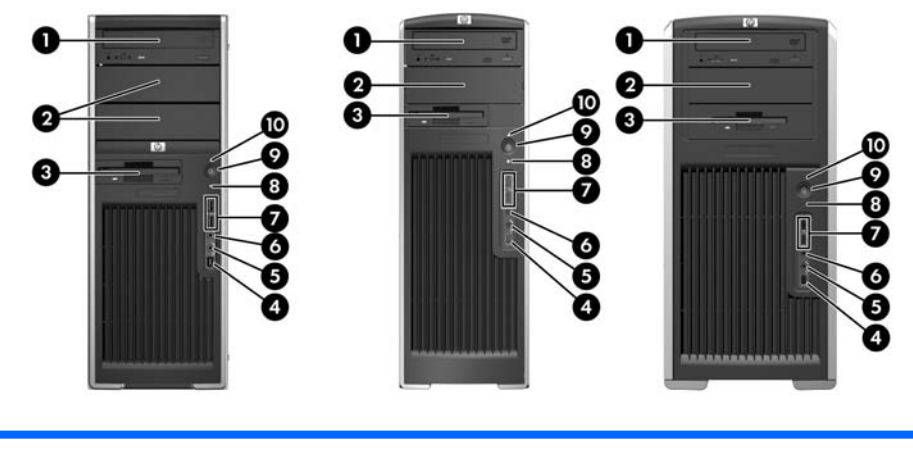

**xw4000** 系列 **xw6000** 系列 **xw8000/xw9000** 系列

表格 **2-1** 前面板組件 \*

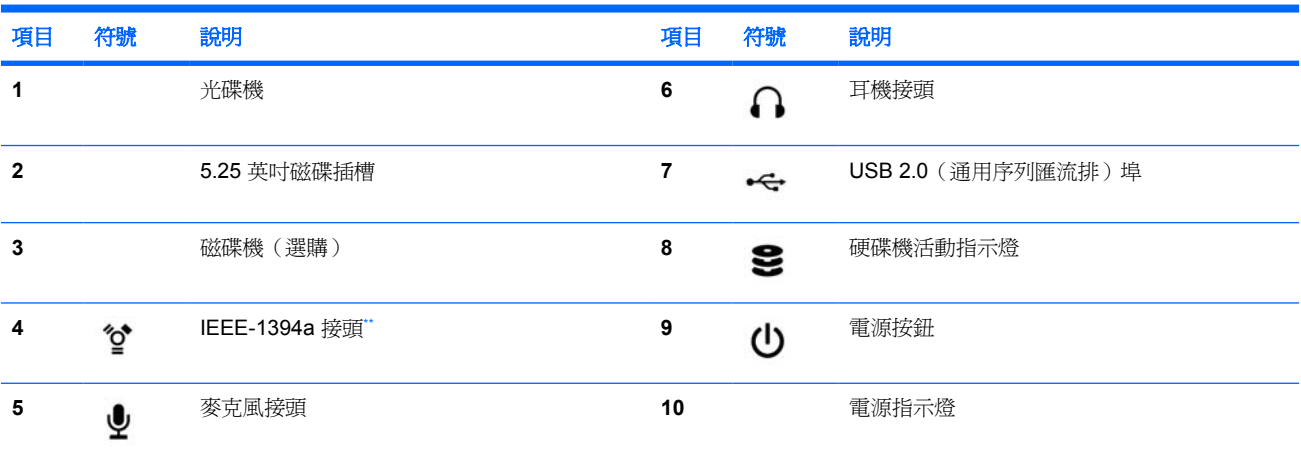

**請參閱工作站的《Service and Technical Reference Guide**(服務與技術參考指南)》,以取得特定前面板組件的資訊。

\*\* IEEE-1394a 是 xw4000 及 xw6000 工作站系列的選購項目。 購買機組時若未選購此項目,便不會有此接頭。

## <span id="page-9-0"></span>背面板元件

下列各圖僅供參考。 您 HP 工作站的外觀可能會有所不同。

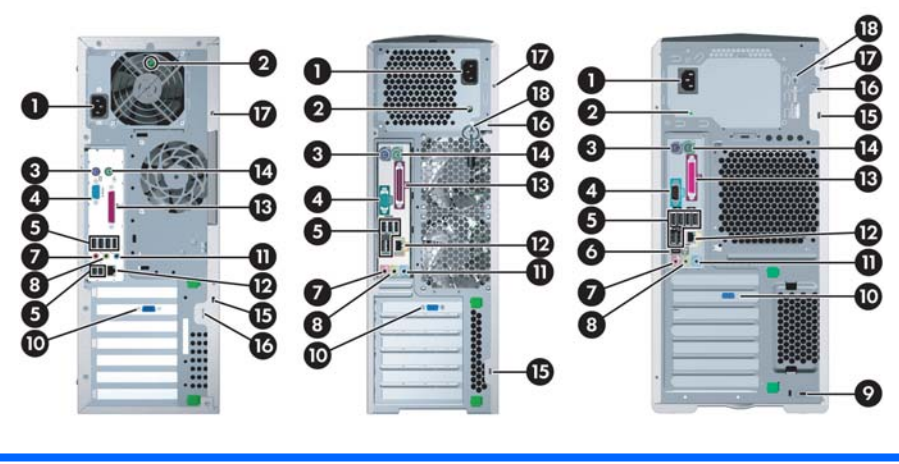

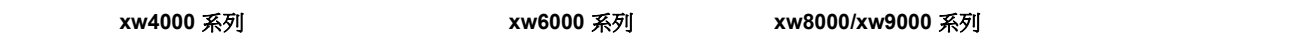

#### 表格 **2-2** 後面板組件 \*

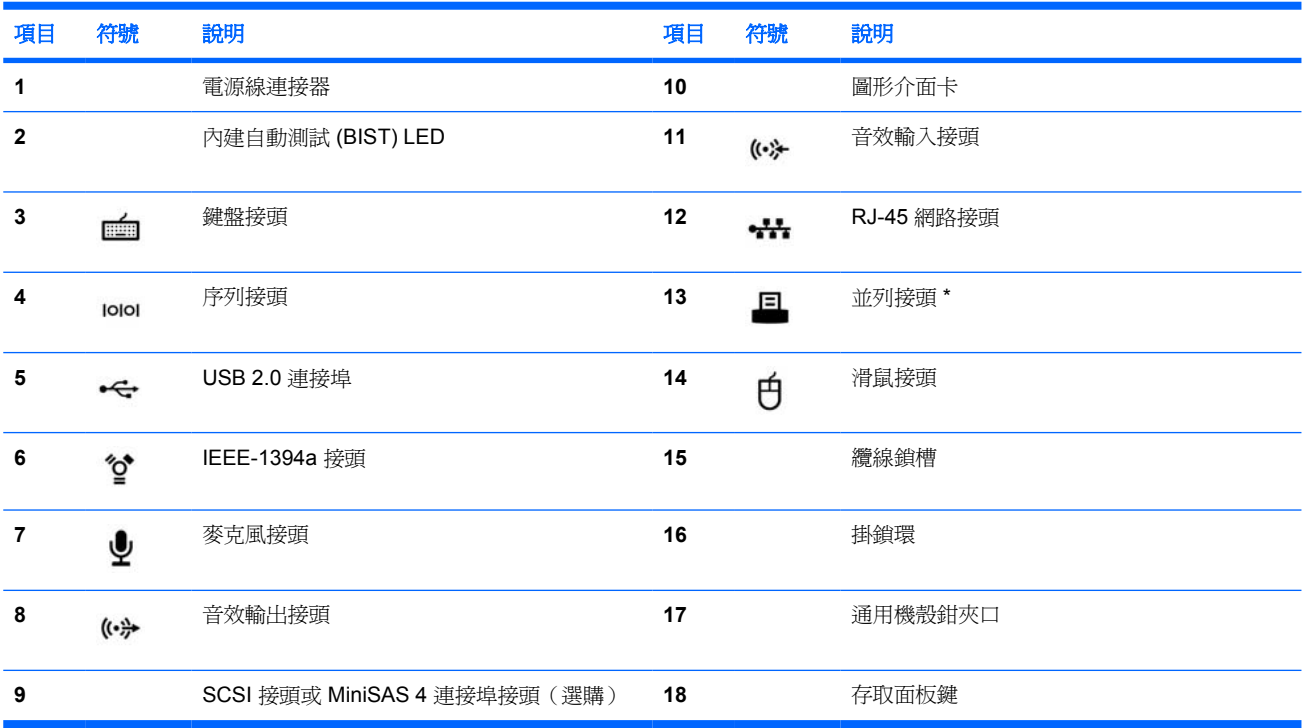

**請參閱工作站的《Service and Technical Reference Guide**(服務與技術參考指南》,以取得特定後面板組件的資訊。 後面板接頭會標示業界標準的圖示及顏色,以協助您連接週邊裝置。

<span id="page-10-0"></span>**3** 作業系統設定軟體

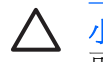

小心 作業系統安裝成功之前,請勿在 HP 工作站上安裝選購硬體或協力廠商的裝置。加入硬體 可能會發生錯誤,並導致無法正確安裝作業系統。

本節將說明如何設定作業系統與軟體,以及如何驗證系統上為最新的 BIOS 與驅動程式。

## **Microsoft® Windows®** 的軟體設定

第一次開啟工作站電源時,會自動安裝作業系統。此程序大約需要花費 5 到 10 分鐘時間。請仔細閱讀 並依照畫面上的指示以完成安裝。

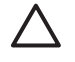

小心 開始自動安裝後,請勿關閉工作站電源,直到安裝程序完成。在安裝程序中關閉工作站電 源可能會使工作站的驅動軟體受損,且無法正確完成安裝。

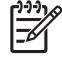

注意 在作業系統起始階段選取語言後,便會將該語言鎖定在硬碟中。 如需還原系統,還原光碟 會檢查硬碟中所儲存的語言,而只以預先安裝的語言進行還原。安裝新硬碟或在硬碟上找不到語 言資訊時,還原光碟會安裝任何您要求的語言。 64 位元的作業系統不需要選擇語言。

如需完整的作業系統的安裝與配置指示,請參閱工作站隨附的作業系統說明文件。 作業系統安裝成功之 後,可透過線上說明工具取得其他資訊。

### 還原 **Windows** 作業系統

您的工作站提供數種方法可以將 Windows XP 作業系統還原至幾近原廠值的狀態, 或將系統還原至預先 定義之還原點的狀態。 您系統在包含還原程序所需之軟體與資料的系統硬碟機上具有復原分割區,下列 章節將針對此程序進行說明。

#### **RestorePlus!** 程序

Window 作業系統與裝置驅動程式(供系統隨附之裝置使用)可藉由此程序加以重新安裝。 某些應用程 式可能無法透過 RestorePlus! 程序進行還原。 此時便須使用適當的應用程式 CD 安裝應用程式軟體。 RestorePlus! 程序可從 CD 或系統硬碟的復原分割區執行。

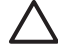

小心 嘗試還原作業系統之前,請先備份資料。 Windows 分割區上的所有資料在使用 RestorePlus! 程序進行還原時均會遭到刪除。 但系統硬碟機上的還原分割區及其他分割區不會受 到影響。

#### <span id="page-11-0"></span>建立 **RestorePlus! CD**

您如有 CD 燒錄器,可以建立一組系統 CD。 第一次啓動系統時,會提示您製作 RestorePlus!、 Windows 作業系統與附贈 HP Backup and Recovery Manager CD 的 CD。 (視所購買之選購項目的不 同,可能會額外提供其他的 CD。)您也可以選擇將 CD 的影像移至其他位置(如網路共用區),以便 於稍後燒錄 CD, 或從其他系統移入影像。

#### 由 **RestorePlus! CD** 還原

若要啓動 RestorePlus! 程序,請由 RestorePlus! CD 啓動,並仔細遵循線上指示作業。

#### 由復原分割區上的 **RestorePlus!** 還原

請遵循「Emergency Recovery(緊急復原)」功能表上的步驟啟動 RestorePlus! 程序:

- **1.** 啟動工作站。
- **2.** 藉由在啟動程序期間出現提示時按 F11 鍵,以進入「Emergency Recovery(緊急復原)」功能 表。 F11 提示只會在啓動程序期間短暫出現。
- **3.** 請從「Emergency Recovery(緊急復原)」功能表中選取 **Recover PC**'**s factory installed operating system, drivers, utilities, and applications**(復原 PC 原廠值所安裝的作業系統、驅 動程式、公用程式及應用程式) 。

注意 某些應用程式可能無法使用此方法進行還原。

#### **HP Backup and Recovery Manager** 還原點

HP Backup and Recovery Manager 已預先安裝在工作站上。 此軟體可讓您使用系統分割區快照的還原 點來備份及還原系統和資料。 還原點可用於將系統分割區回復到建立還原點時的狀態。

請參閱工作站的《*Service and Technical Reference Guide*(服務與技術參考指南)》,以取得如何使 用 HP Backup and Recovery Manager (包括還原點)的詳細資訊。

#### 由復原分割區取得硬碟空間

移除復原分割區可以取得硬碟空間。若是移除復原分割區,便無法使用 F11 鍵的「Emergency Recovery(緊急復原)」功能。 如此將會喪失由復原分割區的資料復原系統的能力。 而復原分割區所 含的各項 RestorePlus! 媒體亦會遭到刪除。 如此將會喪失建立 RestorePlus! CD 組的能力。

若要釋放磁碟空間,可以只移除復原分割區,或解除安裝整個 HP Backup and Recovery Manager 應用 程式。

- 您可以使用 HP Backup & Recovery 程式資料夾中的「**Remove HP Recovery Partition**(移除 **HP** 復原分割區)」移除復原資料夾。 刪除復原分割區之後,使用者分割區即可獲得延伸,並取得 未經使用的硬碟空間,而 F11 鍵的啓動提示則會隨之移除。 HP Backup and Recovery Manager 應用程式仍會繼續保留,以供資料備份及還原之用。
- 若要解除安裝 HP Backup and Recovery Manager 應用程式,可以使用使用 Windows 的「控制 台」—**>**「新增**/**移除程式」公用程式。 解除安裝此應用程式之後,將會一併刪除復原分割區;使用 者分割區將可因此獲得延伸,並取得未經使用的硬碟空間,而 F11 鍵的啟動提示則會隨之移除。 解除安裝此應用程式之後,將無法再執行緊急復原與資料備份及復原等功能。

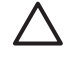

小心 刪除復原分割區或解除安裝 HP Backup and Recovery Manager 應用程式會降低或解除系 統復原的能力。

### <span id="page-12-0"></span>訂購備份軟體

您若是無法建立系統復原 CD 或 DVD,可利用下列網站所提供的產品支援購買 HP Restore Plus CD: <http://www.hp.com/support>。

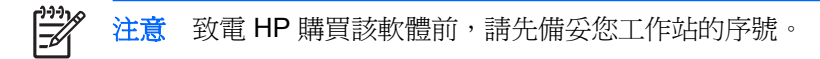

## **Linux** 的軟體安裝

本節包含安裝和自訂 HP Linux 工作站的資訊。

## 安裝及自訂預先安裝有 **Linux** 的工作站

您的裝置若是預先安裝有 Linux 的工作站,請依照本節中的指示來設定您的作業系統與軟體。

開機程序完成後,您可以開啓網頁瀏覽器(瀏覽器已自動預設爲開啓本機的 HP 說明文件)來檢視 HP Linux 說明文件。您也可以使用網頁瀏覽器來存取 Red Hat 的 Linux 網頁連結(必須要連上網際網路)。

|ૐ

注意 如需設定預先安裝有 Linux,或已啓用 Linux 之工作站的其他資訊,請參閱下列位置的 *《HP User Manual for Linux 》*: <u>[http://www.hp.com/support/workstation\\_manuals](http://www.hp.com/support/workstation_manuals)</u>。 如需 HP 與 Linux 的詳細資訊,請造訪 <http://www.hp.com/linux>。

### 啟動 **Linux** 作業系統

HP 工作站第一次開機時,會顯示 Red Hat First Boot 公用程式。您可以使用此程式來輸入工作站的密 碼、網路、圖形、時間與鍵盤設定。

小心 開始自動安裝後,請勿關閉工作站電源,直到安裝程序完成。在安裝程序中關閉工作站電 源可能會使工作站的驅動軟體受損,且無法正確完成安裝。

⊯

注意 在 Linux 設定工具的「網路」標籤啓用 YPBind 功能時,當您選取並儲存所有設定並關閉 該公用程式後,畫面可能有 15-30 秒會顯示空白。此為正常現象。重新顯示畫面後,會繼續執行 開機程序。

### 還原 **Linux** 作業系統

 $\mathbb{R}^{\frac{1}{100}}$ 注意 您需要 HP 驅動程式光碟與 Red Hat 光碟才能還原 Linux 作業系統。 建議下載最新的 HP 驅動程式光碟,以取得最新的增強功能。

預先載入的 Linux 系統在桌面上會顯示 **Red Hat ISO's** 圖示。 請按一下此圖示,以進入 */iso* 目錄。 此 目錄含有二進位與來源 ISO 檔案。 此外亦含有驅動程式 CD ISO,與工作站隨附之 CD 上所提供的內容 相同。 請遵循 */iso* 目錄中之讀我檔案的指示,將這些 ISO 燒錄至 CD 上。

HP 建議您將這些 ISO 燒錄至 CD 上以為備份之用。

#### 下載最新的 **HP** 驅動程式光碟

如需取得最新的 HP 驅動程式光碟,請參閱《HP Workstations User Manual for Linux》的〈Obtaining the HP Installer Kit for Linux from the HP Support Website〉。

#### <span id="page-13-0"></span>以 **HP** 驅動程式光碟安裝

若要以 HP 驅動程式光碟進行安裝,請參閱《*HP Workstations User Manual for Linux*》的〈Installing with the HP Installer Kit for Linux > 。

## 安裝及自訂啟用 **Linux** 功能的工作站

未預先在啓用 Linux 的工作站上安裝 Linux。您必須取得 HP 安裝套件 (Linux), 並購買 Red Hat 光碟。 安裝套件包含完成所有版本 Red Hat 安裝的必要 HP 光碟,這些版本已通過測試,可在 HP 工作站硬體 上正常運作。

#### 驗證硬體相容性

若要檢視已通過驗證能夠在 HP 工作站硬體上運作的 Linux 版本:

- **1.** 請連線至 [http://www.hp.com/support/workstation\\_manuals](http://www.hp.com/support/workstation_manuals)。
- **2.** 選取您的 HP 工作站型號。
- **3.** 按一下 **Hardware Support Matrix for Linux** 連結。

#### 安裝 **Linux** 作業系統

若要在已啓用 Linux 的系統上安裝 Linux 作業系統,請參閱前幾節中的還原 Linux 作業系統及啓動 Linux [作業系統。](#page-12-0)

 $\mathbb{R}$ 注意 如需設定預先安裝有 Linux,或已啓用 Linux 之工作站的其他資訊,請參閱下列位置的 《*HP User Manual for Linux*》:[http://www.hp.com/support/linux\\_user\\_manual](http://www.hp.com/support/linux_user_manual)。 如需 HP 與 Linux 的詳細資訊,請造訪 <http://www.hp.com/linux>。

注意 如需 Linux 安裝的詳細資訊,請參閱《*HP Installer Kit for Linux*》手冊。

#### **Red Hat Activation** ( 啓用 **Red Hat** )

使用此工作站會收到一張啓動卡,稱為「Activate Your Subscription (*啓用訂閱)」*。 此卡是向 Red Hat Network 啟用 Linux 訂閱的必要項目。 Red Hat Linux 在啟用之前僅具備部分的功能。

若要啟用 Red Hat Linux,請按一下桌面上的「**Activate Your Subscription**(啟用訂閱)」圖示。 如 此即會連至 www.redhat.com/activate。 請遵循該網站上的指示作業,並使用卡片上的資訊啓用您的訂 閱。

HP 建議您儘速連至該網站啟用您的訂閱。

注意 請妥善保存您的 Red Hat 啓用卡與工作站註冊卡供日後參考使用。

## 第一次開機後的驗證

HP 會持續推出新的加強套件,以增強 HP 工作站的功能、效能與可靠度。為確保您的工作站可利用這 些最新的功能,HP 建議您定期安裝最新的 BIOS、驅動程式與軟體更新。

<span id="page-14-0"></span>第一次成功開機之後:

- 確認已載入最新的系統 BIOS。如需詳細指示,請參閱升級 BIOS。
- 確認您的系統已安裝最新的驅動程式。如需詳細指示,請參閱升級裝置驅動程式。
- 請參閱[尋找](#page-4-0) HP 資源,以瞭解您所能夠使用的 HP 資源。

同時,請考量下列項目:

● 於下列位置訂閱驅動程式警示:<http://www.hp.com/go/subscriberschoice>。

## 升級 **BIOS**

在第一次開機之後,最好確定您系統的 BIOS 是最新的。

若要檢查系統上目前的 BIOS:

在開啟電源後,等候螢幕右下角出現 **F10=setup** 提示。出現該提示後,請按下 F10 鍵進入 F10 設定畫 面。 「F10 Setup Utility(F10 設定公用程式)」會隨即顯示,並在「**File**(檔案)」 **>** 「**System Information**(系統資訊)」下列出 BIOS 版本。 請記下該號碼,將其與 HP 網站上所列的號碼相互比 較。

若要尋找最新的 BIOS,請連線至 <http://www.hp.com/go/workstationsupport>。 由左側的功能表中選取 「Download Drivers and Software (下載驅動程式及軟體)」,, 並遵循指示找出您工作站適用的最新 BIOS。

網站上的 BIOS 版本若與系統上的版本相同,便無需採取任何動作。

若網站上的 BIOS 版本較新,請下載您工作站適用的版本。 遵循版本注意事項中的指示完成安裝。

### 升級裝置驅動程式

若要安裝硬體裝置(如印表機、顯示卡或網路卡),則在您安裝作業系統後,作業系統必須能夠存取該 裝置所適用的軟體驅動程式。週邊設備裝置隨附的光碟通常會包含裝置驅動程式。

若要尋找最新的驅動程式,請連線至 <http://www.hp.com/go/workstationsupport>。 由左側的功能表中選 取「Download Drivers and Software (下載驅動程式及軟體)」,,並遵循指示找出您工作站適用的最 新驅動程式。

若找不到驅動程式,請造訪該週邊裝置製造商的網站。

<span id="page-16-0"></span>**4** 疑難排解

## 自我疑難排解

本節提供一些自我協助工具與疑難排解表格,您可以利用這些工具與表格來排解系統的問題。

## **HP Insight Diagnostics**

HP Insight Diagnostics 是一個離線診斷公用程式,您可以使用此公用程式來執行系統測試。透過此工 具,您可以測試系統硬體,並檢視系統的硬體配置資訊。

若要使用 HP Insight Diagnostics 公用程式,請將*說明文件和診斷*光碟插入光碟機中,並使用該光碟片 重新開機。依照螢幕上的功能表選項與指示開始進行測試。

注意 您若是沒有*說明文件和診斷*光碟,可以從下列位置下載: [http://www.hp.com/go/](http://www.hp.com/go/workstationsupport) M [workstationsupport](http://www.hp.com/go/workstationsupport)。 由左側的功能表中選取「**Download Drivers and Software**(下載驅動程 式及軟體)」,就遵循指示找出您工作站適用的最新說明文件及診斷資訊。

如需使用 HP Insight Diagnostics 的詳細資訊,請按一下程式中的「Help (說明)」標籤,或參閱 [http://www.hp.com/support/workstation\\_manuals](http://www.hp.com/support/workstation_manuals) 上的《*Service and Technical Reference Guide*》。

## **HP** 疑難排解資源和工具

## **HP** 說明及支援中心

HP 說明及支援中心是自訂的 HP 使用者介面,可增強 Windows XP 說明及支援中心的說明功能。 您可 以按一下「**開始」 > 「說明及支援中心」**, 利用此自訂公用程式存取您 HP 工作站的相關資訊 (如配置 資訊)。在此介面中,也提供與您 HP 工作站相關之 HP 網站的自訂說明與支援連結。

注意 Windows XP Professional x64 Edition 或 Linux 不提供自訂的 HP「說明及支援中心」。

### 線上支援

線上存取與支援資源包括線上的疑難排解工具、技術知識庫、驅動程式與修補程式下載、線上社群,以 及產品變更通知服務。

您也可以使用下列網站:

- <http://www.hp.com>—提供有用的產品資訊。
- [http://www.hp.com/support/workstation\\_manuals](http://www.hp.com/support/workstation_manuals)—提供最新的線上說明文件。
- <span id="page-17-0"></span>● <http://www.hp.com/go/workstationsupport>—提供工作站的技術支援資訊。
- <http://www.hp.com/support>-提供全球技術支援的電話號碼清單。瀏覽網站、選取您所在的地區, 並按一下左上角的 **Contact HP**,以取得電話號碼。

#### 疑難排解問題

為協助您疑難排解系統的問題,HP 提供了企業支援中心 (BSC)。BSC 是線上工具擴充選項的入口網 站。若要存取 BSC,請造訪 <http://www.hp.com/go/workstationsupport>。按一下適當的產品連結來選擇 您的產品。

由左側的「Business Support Center(企業支援中心)」功能表視窗中,選取 **Troubleshoot a problem** (疑難排解問題)連結。 由「Troubleshoot a problem (疑難排解問題)」, 頁面中之「Useful documents (有用的文件)」區域下,選取適當的連結。

#### 即時支援**/**主動交談

HP 即時支援是一組 Web 支援工具,可以自動化以及加快對於桌上型電腦運算、磁帶存放及列印問題的 解決速度。

主動交談可讓您透過網路以電子方式對 HP 提出支援通行證。當您提出支援通行證時,主動交談會收集 電腦的有關資訊然後傳遞給正在線上支援的專家。視電腦配置而定,收集資訊可能最多會花上 30 秒左 右。一旦提出支援通行證,您就會收到確認訊息,其中包含您的個案 ID、您所在位置的支援時段以及回 應的估計時間。

如需「HP 即時支援」與「主動交談」的詳細資訊以及用法,請造訪下列 HP 網站: [http://www.hp.com/](http://www.hp.com/hps/hardware/hw_professional.html) [hps/hardware/hw\\_professional.html](http://www.hp.com/hps/hardware/hw_professional.html)。

न्थि 注意 此功能不適用於 Windows XP Professional x64 Edition 或 Linux。

#### 客戶諮詢

客戶諮詢提供用戶端關於系統的重要資訊。 若要搜尋適用於您系統的客戶諮詢,請造訪 <http://www.hp.com>, 並使用其搜尋工具。若要使搜尋得到最大的效果,請使用加號 (+) 來尋找有效的字 詞。 例如,若要搜尋 xw8200 的客戶諮詢,請輸入 **+xw8200 +**"**customer advisory**",然後按 Enter 鍵。 您也可以使用 "-"(減號)排除某些字詞。 您也可以向 Subscriber's Choice 註冊,以自動 接收系統相關的客戶諮詢。 如需如何向 Subscriber's Choice 註冊的詳細資訊,請參[閱尋找](#page-4-0) HP 資源。

#### 產品變更通知

產品變更通知 (PCN) 會將產品變更的通知提供給客戶。 您可以造訪 <http://www.hp.com> 搜尋系統相關 的 PCN。若要使搜尋得到最大的效果,請使用加號 (+) 來尋找有效的字詞。 例如,若要搜尋 xw8200 的客戶諮詢,請輸入 **+xw8200 +PCN**,然後按 Enter 鍵。 您也可以使用 "-" (減號)排除某些字 詞。 您也可以向 Subscriber's Choice 註冊,以自動接收系統相關的 PCN。 如需如何向 Subscriber's Choice 註冊的詳細資訊,請參閱[尋找](#page-4-0) HP 資源。

### 有用的提示

若使用工作站、顯示器或軟體時發生任何問題,在採取下一個動作之前,請參閱下列一般建議清單。

#### <span id="page-18-0"></span>啟動時

- 檢查工作站與顯示器的電源線是否已插到電源插座上。
- 開啓系統電源前,請先取出所有磁片。
- 檢查工作站電源是否已開啟,且綠色電源指示燈已亮起。
- 若是在工作站上安裝非原廠安裝之作業系統的作業系統,請造訪下列網站,以確定您的系統支援該 作業系統: <http://www.hp.com/products/quickspecs>。
- 檢查顯示器電源是否已開啓,且綠色顯示器指示燈已亮起。
- 若顯示器太暗,請調整亮度與對比。
- 若工作站有多個視訊來源與單一顯示器,顯示器必須連接到來源為主要 VGA 配接卡的顯示器接 頭。 其他顯示器接頭在啓動時會予以停用;因此,顯示器若是連接到其中一個連接埠,在 POST 之後將不會運作。您可以在 Computer Setup (F10) 中選取預設的 VGA 來源。

#### 操作時

- 注意工作站前方閃爍的 LED。閃爍的指示燈各有代表的錯誤碼,可協助您診斷問題。如需判讀診斷 指示燈與音效代碼的詳細資訊,請參[閱診斷指示燈和音效\(嗶聲\)代碼。](#page-21-0)
- 特續按住任何按鍵。若系統發生嗶聲,表示您的鍵盤運作正常。
- 檢查任何纜線是否已鬆脫,或纜線是否未正確連接。
- 按下鍵盤上的任何按鍵或電源按鈕,喚醒工作站。若系統仍處於暫停模式,請持續按住電源按鈕至 少4秒,關閉系統電源,然後再按一次電源按鈕,重新啓動系統。若無法關閉系統電源,請拔下電 源線,等候數秒鐘,然後重新插上電源線。若系統沒有自動重新啓動,請按下電源按鈕以啓動工作 站。
- 安裝非隨插即用擴充卡或其他選購配件後,請重新配置工作站。如需指示,請參[閱硬體安裝問題](#page-21-0)。
- 請確定已安裝所有必要的裝置驅動程式。例如,若工作站連接了印表機,您必須安裝印表機驅動程 式。
- 若您是在網路環境中作業,請使用不同的纜線來連接工作站。可能是網路接頭或纜線有問題。
- 若最近曾加入新硬體,請移除該硬體,看工作站是否能正常運作。
- 若最近曾安裝新軟體,請解除安裝該軟體,看工作站是否能正常運作。
- 若畫面是空白的,請將顯示器插到工作站的其他備用視訊連接埠。或者,使用您確信沒問題的顯示 器來測試。
- 升級 BIOS。可能已經發佈支援新功能或修復您系統問題的新版 BIOS。
- 如需詳細資訊,請參閱 [http://www.hp.com/support/workstation\\_manuals](http://www.hp.com/support/workstation_manuals) 上之《*Service and Technical Reference Guide*》的疑難排解章節。

#### 自訂顯示器

您可以手動選取或變更顯示器模式、重新更新率、螢幕解析度、色彩設定、字型大小與電源管理設定。 若要這樣做,請以滑鼠右鍵按一下桌面,然後按一下「內容」來變更顯示設定。如需詳細資訊,請參閱 圖形控制卡公用程式隨附的線上說明文件,或您的顯示器隨附的說明文件。

## <span id="page-19-0"></span>開機自我測試 **(POST)** 錯誤訊息

POST 是開啓系統電源時會執行的一系列診斷測試。若 POST 階段發現任何問題,會在開啓作業系統之 前提供聲音、視覺或包含兩者的錯誤訊息。POST 會檢查下列項目,以確保工作站系統能正常運作:

- 鍵盤
- 記憶體模組
- 軟碟機
- 所有大量儲存裝置
- 處理器
- 控制器
- 風扇
- 溫度感應器
- 纜線(前/後面板;音訊、USB 連接埠)

您也可以參閱 [http://www.hp.com/support/workstation\\_manuals](http://www.hp.com/support/workstation_manuals) 上 之 《 *Service and Technical Reference Guide*》中,有關 POST 錯誤訊息的其他資訊。

## 基本疑難排解

本節主要說明您在起始設定過程可能會遭遇的問題。 您可以參閱 [http://www.hp.com/support/](http://www.hp.com/support/workstation_manuals) [workstation\\_manuals](http://www.hp.com/support/workstation_manuals) 上之《*Service and Technical Reference Guide*》所提供的疑難排解資訊。

### 一般問題

您應該可以輕易自行解決本節所述的一般問題。若問題依然存在,且您無法自行解決,或您沒把握執行 這些作業,請連絡 HP 客戶服務中心,或者連絡授權的經銷商或轉銷商。 如需您所在地區的支援電話號 碼清單,請造訪 <http://www.hp.com/support>, 並選取您所在的區域,然後按一下左上角的「Contact HP (聯絡 **HP**)」。

表格 **4-1** 一般安裝問題

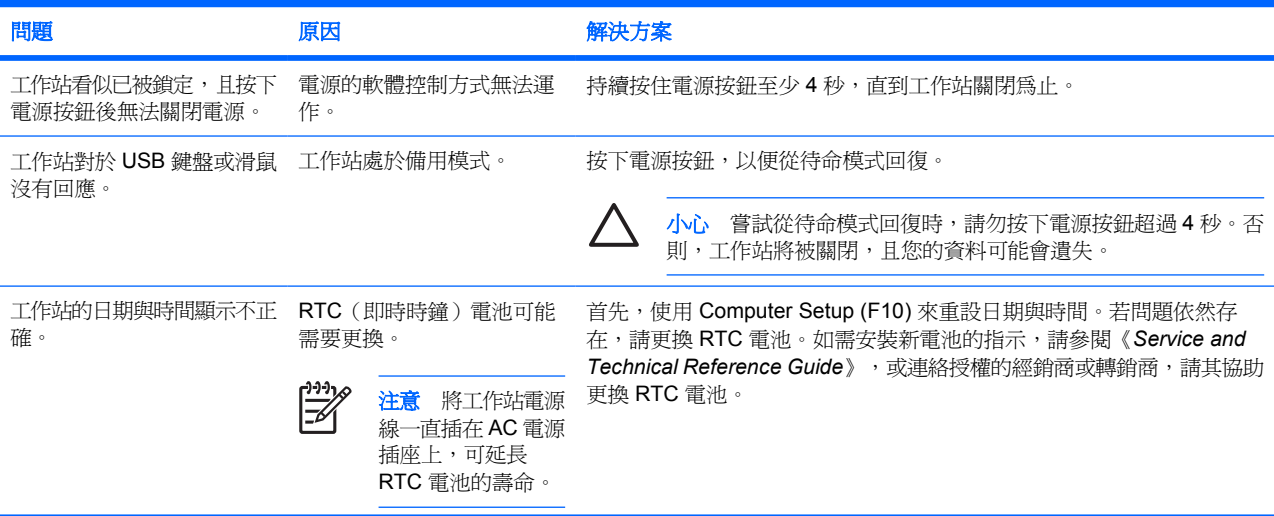

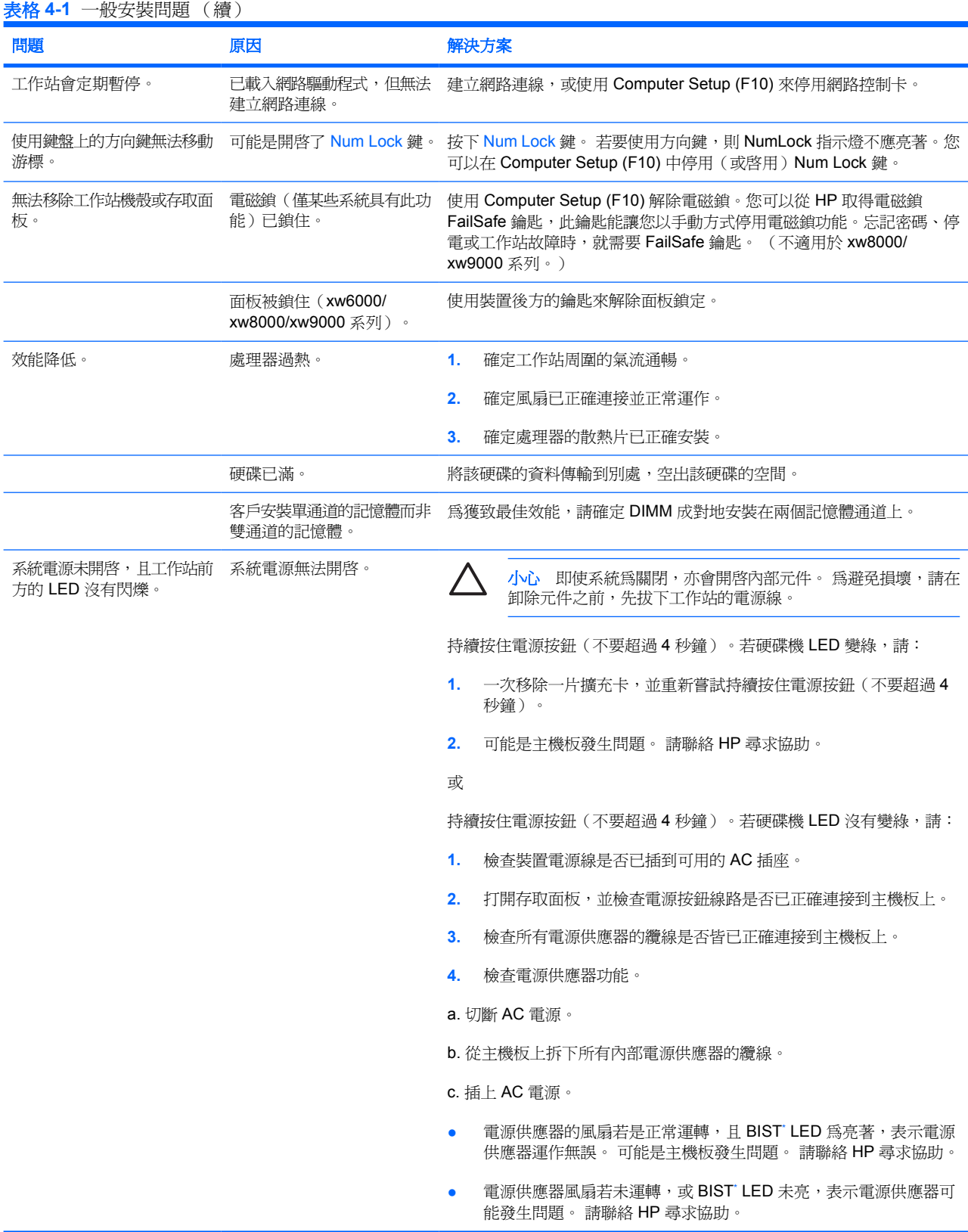

#### ★ 如需 BIST 資訊,請參閱工作站隨附的《Service and Technical Reference Guide》。

## <span id="page-21-0"></span>硬體安裝問題

新增或移除硬體(例如,其他光碟機)後,您可能需要重新配置工作站。若安裝隨插即用裝置,某些作 業系統會自動識別該裝置並配置工作站。若您安裝的新硬體不是隨插即用裝置,則在安裝該硬體後,必 須重新配置工作站。

#### 表格 **4-2** 硬體安裝問題

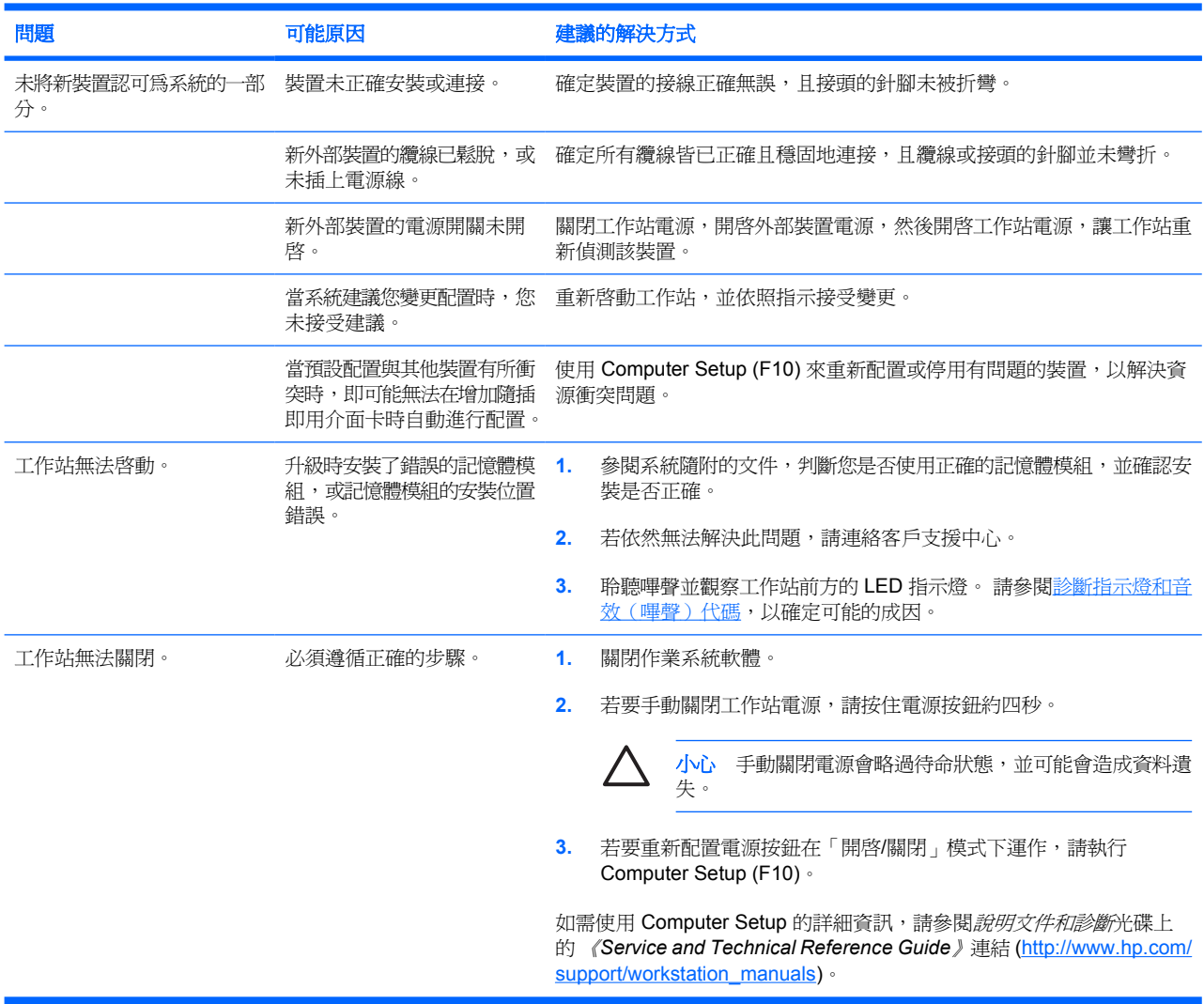

## 診斷指示燈和音效(嗶聲)代碼

本節涵蓋開機自我測試 (Power-On Self-Test, POST) 階段, 前面板指示燈 (LED) 錯誤與作業代碼, 以及 音效代碼所代表的意義。

#### 表格 **4-3** 診斷指示燈和音效代碼

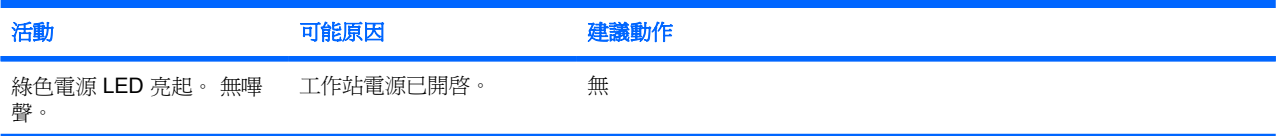

#### 表格 **4-3** 診斷指示燈和音效代碼 (續)

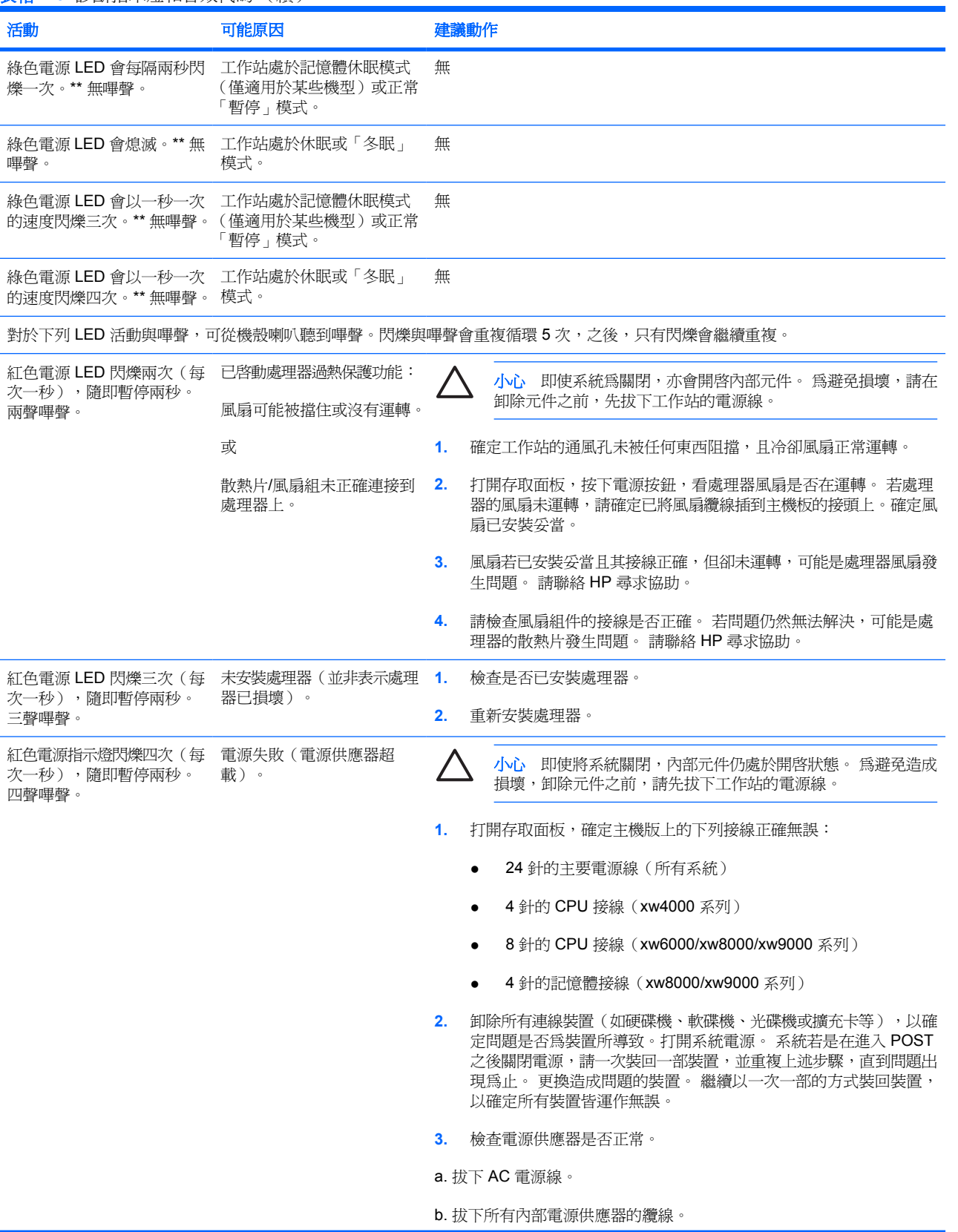

表格 **4-3** 診斷指示燈和音效代碼 (續)

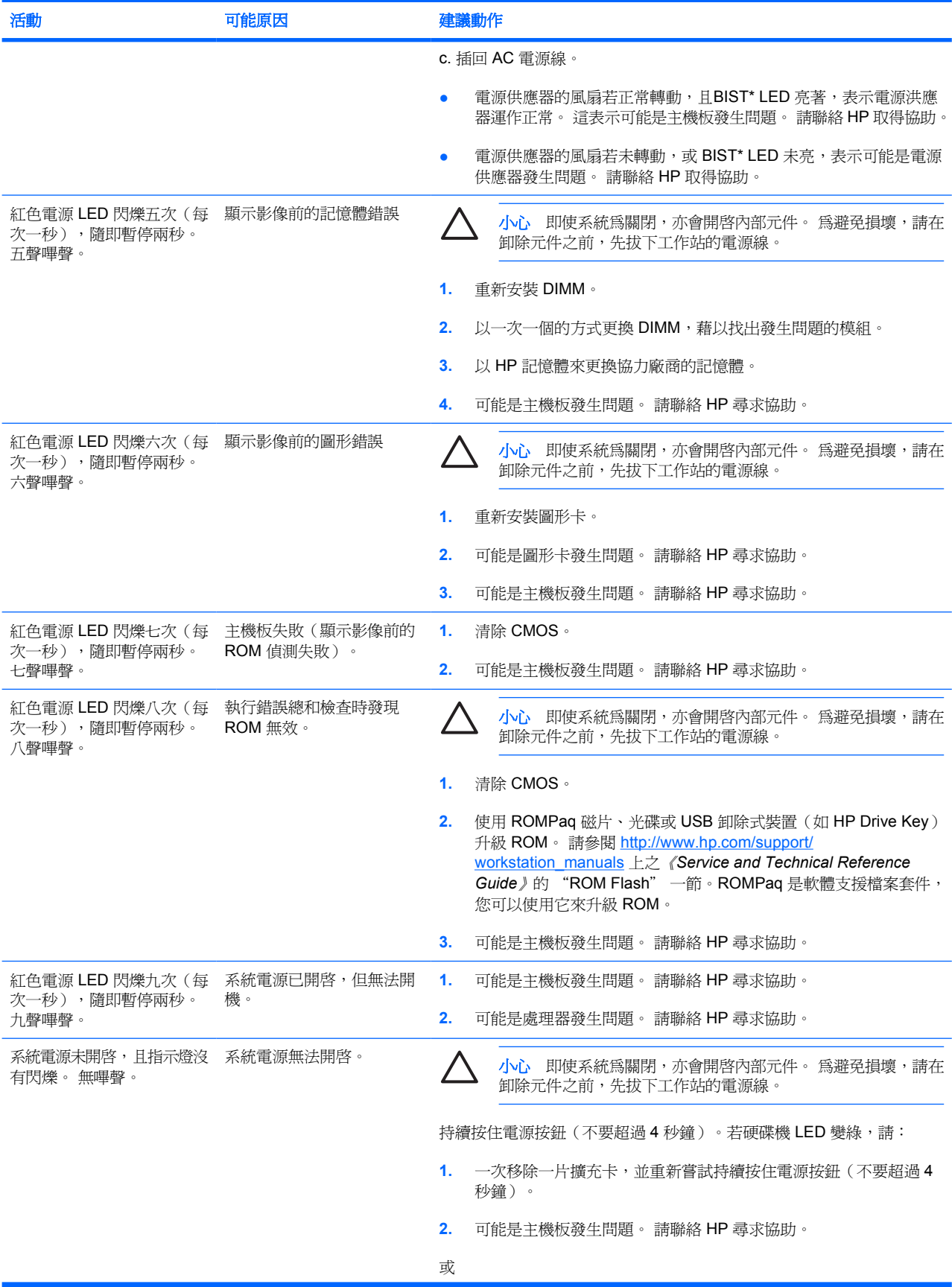

<span id="page-24-0"></span>表格 **4-3** 診斷指示燈和音效代碼 (續)

| 活動                                                           | 可能原因 | 建議動作                                                                         |
|--------------------------------------------------------------|------|------------------------------------------------------------------------------|
|                                                              |      | 持續按住電源按鈕(不要超過 4 秒鐘 )。若硬碟機 LED 沒有變綠,請:                                        |
|                                                              |      | 檢查裝置電源線是否已插到可用的 AC 插座。<br>1.                                                 |
|                                                              |      | 打開存取面板,並檢查電源按鈕線路是否已正確連接到主機板上。<br>2.                                          |
|                                                              |      | 檢查所有電源供應器的纜線是否皆已正確連接到主機板上。<br>3.                                             |
|                                                              |      | 檢杳雷源供應器運作與否<br>4.                                                            |
|                                                              |      | a. 切斷 AC 電源。                                                                 |
|                                                              |      | b. 拆下所有內部電源供應器的纜線。                                                           |
|                                                              |      | c. 插上 AC 雷源。                                                                 |
|                                                              |      | 電源供應器的風扇若是正常運轉,且 BIST LED 為亮著,表示電源<br>٠<br>供應器運作無誤。 可能是主機板發生問題。 請聯絡 HP 尋求協助。 |
|                                                              |      | 電源供應器風扇若未運轉,或 BIST゙LED 未亮,表示電源供應器可<br>٠<br>能發生問題。 請聯絡 HP 尋求協助。               |
| 如需 BIST 資訊,請參閱工作站隨附的《Service and Technical Reference Guide》。 |      |                                                                              |

電洽技術支援

有些時候您可能需要電洽技術支援,才能解決遭遇的問題。 電洽技術支援時:

- 請坐在工作站前。
- 備妥工作站序號、產品編號、機型名稱與型號。
- 記下任何出現的錯誤訊息。
- 記下選購配備資訊。
- 記下作業系統。
- 記下任何協力廠商硬體或軟體。
- 記下工作站前方 LED 的詳細閃爍狀況。
- 記下問題發生時所使用的應用程式。
- 記下電源供應器的 BIST 狀態(如其適用)。
- 您可能需要花費一段時間,服務人員才能協助您找出問題。

注意 電洽技術支援或服務人員時,可能會要求您回答您工作站的產品編號(例如: |∌∕ PS988AV)。若您的工作站有產品編號,它通常位於工作站的 10 或 12 碼序號旁邊。

注意 請參閱通風設備、COA [標籤及序號標籤資訊](#page-7-0),尋找您工作站的序號標籤位置。一般而言, 序號與產品編號標籤皆位於工作站後方。

如需全球技術支援電話號碼清單,請造訪 <http://www.hp.com/support>,再選取您的所在地區,然後按一 下左上角的「**Contact HP**(聯絡 **HP**)」。

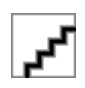